# РУКОВОДСТВО СЛУШАТЕЛЯ СДО ПРОМЕТЕЙ 5.0

© ООО «Виртуальные технологии в образовании» 1999 -2020

#### Оглавление

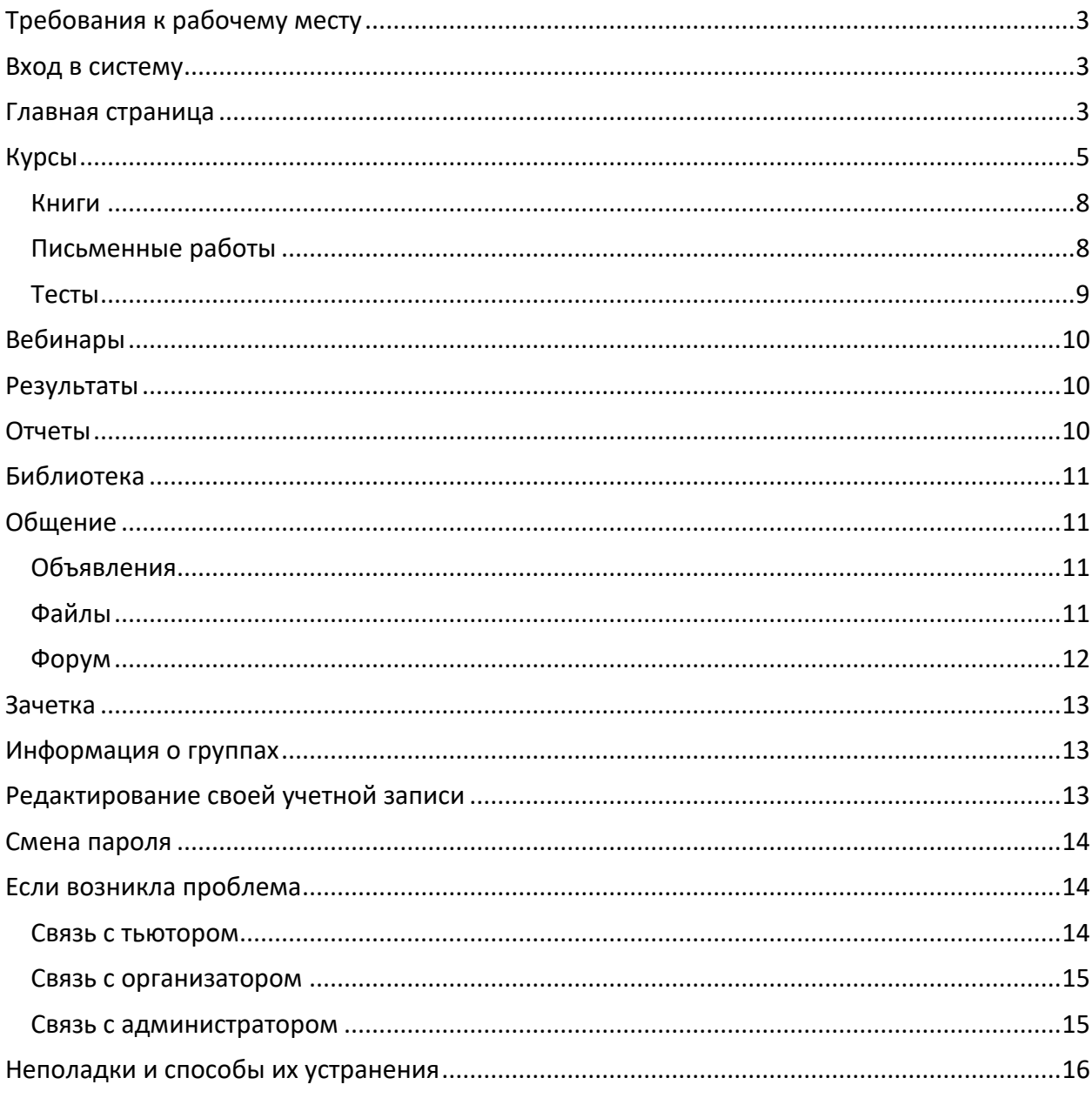

# <span id="page-2-0"></span>Требования к рабочему месту

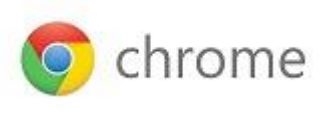

*Рабочее место слушателя – настольный компьютер или мобильное устройство (Android, iOS, Windows) с подключением к Интернету.*  **Chrome –** *рекомендованный браузер для всех устройств.*

## <span id="page-2-1"></span>Вход в систему

Проверьте почту и найдите в ней письмо с реквизитами доступа в систему. Если вы не предоставляли свой e-mail для регистрации в системе, получите ваши реквизиты доступа у координатора обучения или у администратора.

Запустите браузер Chrome и введите в адресной строке адрес сервера. На странице входа нажмите «Начать обучение». В диалоговом окне браузера введите ваш логин, пароль и нажмите «Войти»:

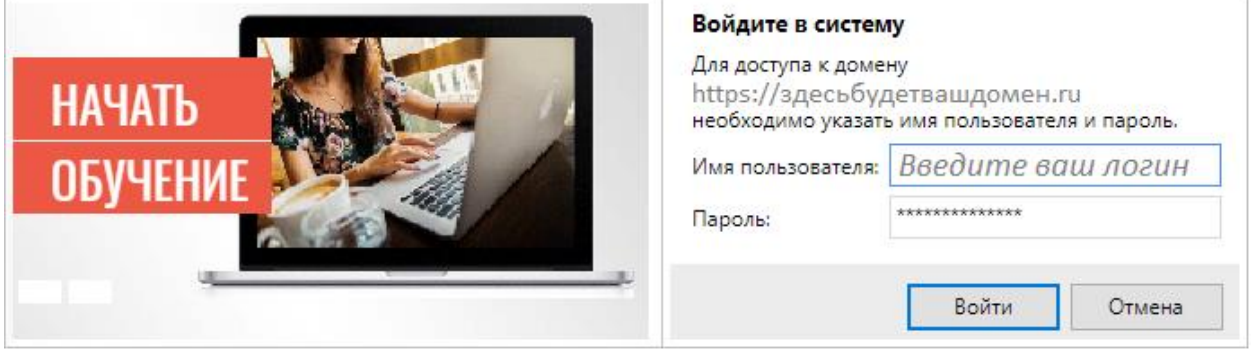

После входа вы можете разрешить браузеру запомнить ваш логин и пароль, если вашим компьютером не пользуется никто, кроме вас.

# <span id="page-2-2"></span>Главная страница

Вся актуальная информация о вашем обучении содержится на главной странице:

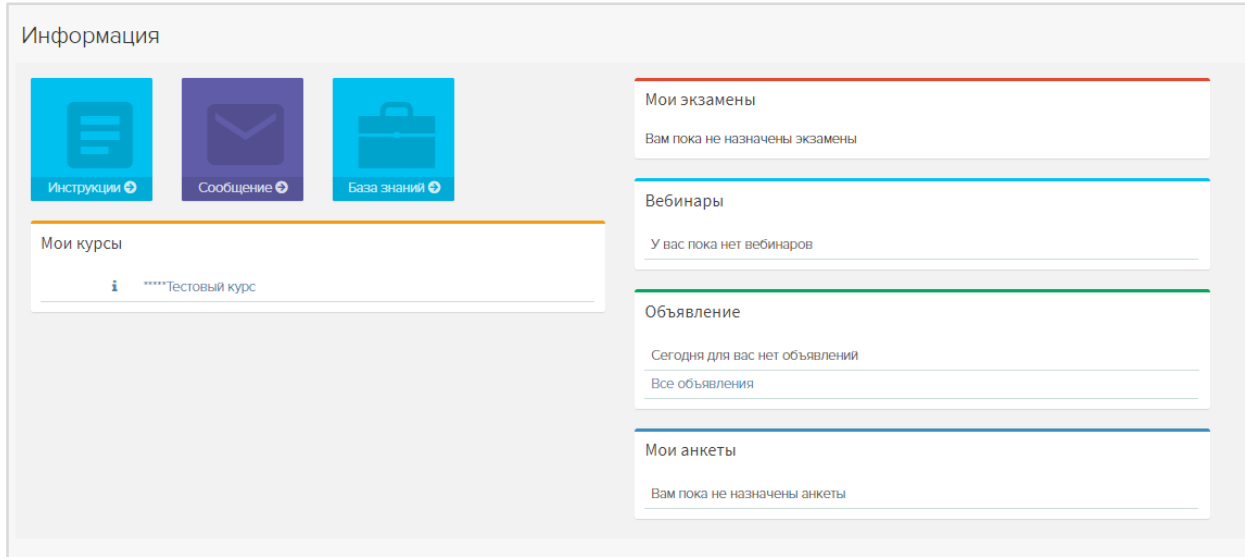

#### *Информация*

В левом верхнем углу отображаются виджеты «Инструкции», «Сообщение», «База знаний». По клику на виджет «Инструкции» открывается руководство пользователя. По клику на виджет «Сообщение» появляется форма связи с преподавателями. На форме отображены email'ы администраторов и тьюторов по всем доступным курсам. По клику на е-mail открывается форма отправки сообщения:

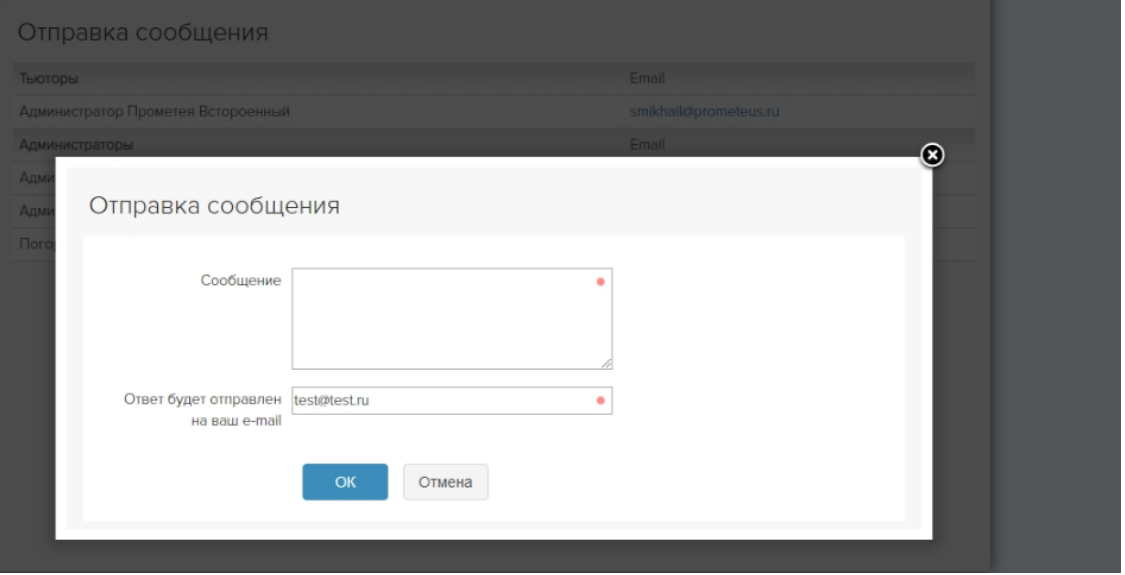

Виджет «База знаний» - быстрый доступ к библиотеке.

#### *Мои курсы*

В таблице представлены курсы, на которые вы зачислены. Щелкните название курса, чтобы перейти к его изучению.

Для просмотра информации о курсе щелкните пиктограмму і слева от его названия.

Для просмотра расписания и полученных оценок щелкните пиктограмму **Н** слева от его названия. *Важно:* Если у курса есть расписание, соблюдайте назначенные сроки выполнения заданий и сдачи тестов!

Некоторые курсы не имеют расписания, их можно изучать в свободном режиме.

#### *Мои экзамены*

В таблице представлены 5 ближайших экзаменов (экзамен – этот тест, который сдается на оценку). Экзамен можно сдать, если наступил срок его действия (доступна ссылка «Сдать»). Если дата сдачи экзамена еще не наступила, экзамен недоступен для сдачи. Кликнув по ссылке с количеством допусков можно посмотреть дату начала и окончания допуска.

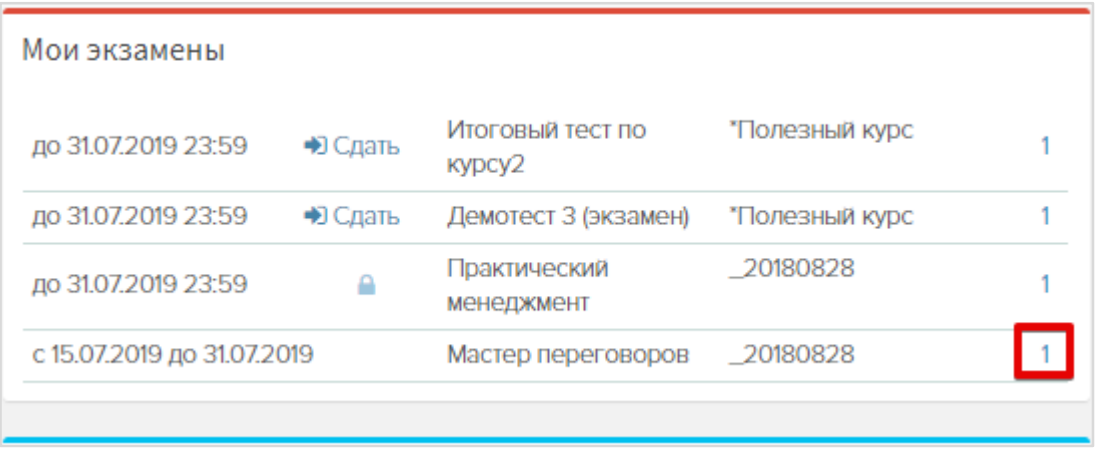

Если у экзамена отображается пиктограмма  $\Box$ , доступ к тесту запрещен. Кликните на пиктограмму - во всплывающем сообщении будет указана причина.

Если экзаменов более 5, под ними появляется ссылка «Все экзамены» (нажмите ее, чтобы посмотреть весь список экзаменов).

Если срок действия экзамена прошел, он исчезает из таблицы.

#### *Объявления*

В таблице представлены объявления от лиц, осуществляющих учебный процесс. Щелкните заголовок объявления, чтобы прочитать его. Новые объявления помечены звездочкой. Щелкните «Все объявления», чтобы прочитать все объявления.

#### *Вебинары*

В таблице представлены ближайшие вебинары, участником которых вы являетесь. К действующим вебинарам можно подключиться, нажав кнопку «Вход».

#### *Мои анкеты*

Участникам обучения могут быть назначены анкеты. Заполнить анкету можно, щелкнув ее название.

### <span id="page-4-0"></span>Курсы

Щелкните по названию курса в таблице «Мои курсы» на главной странице:

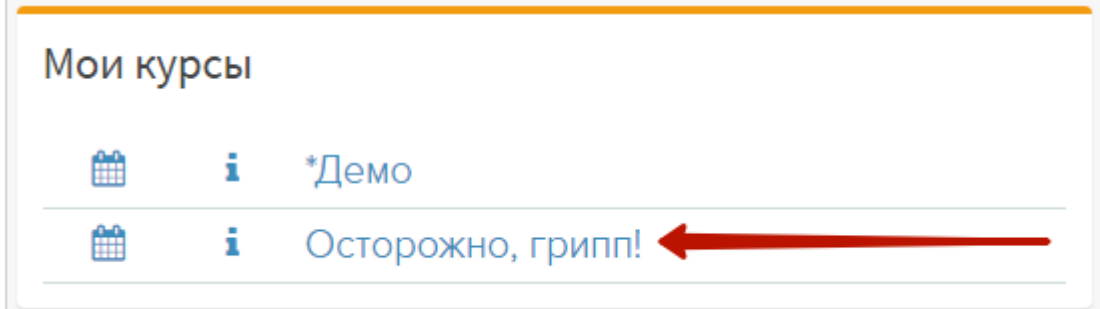

или перейдите в левом меню в раздел Обучение//Мои курсы и щелкните название курса.

Курс может состоять из нескольких модулей/разделов. Щелкните значок «плюс» слева от названия модуля, чтобы раскрыть его содержимое:

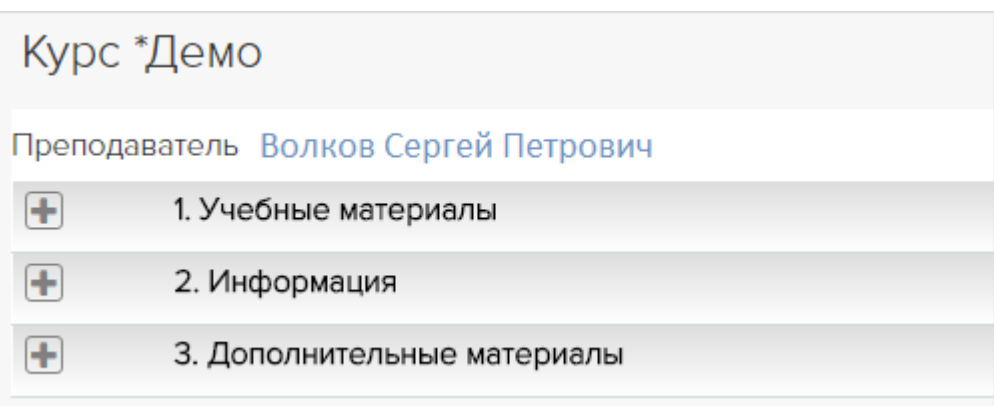

#### Так выглядит открытый модуль:

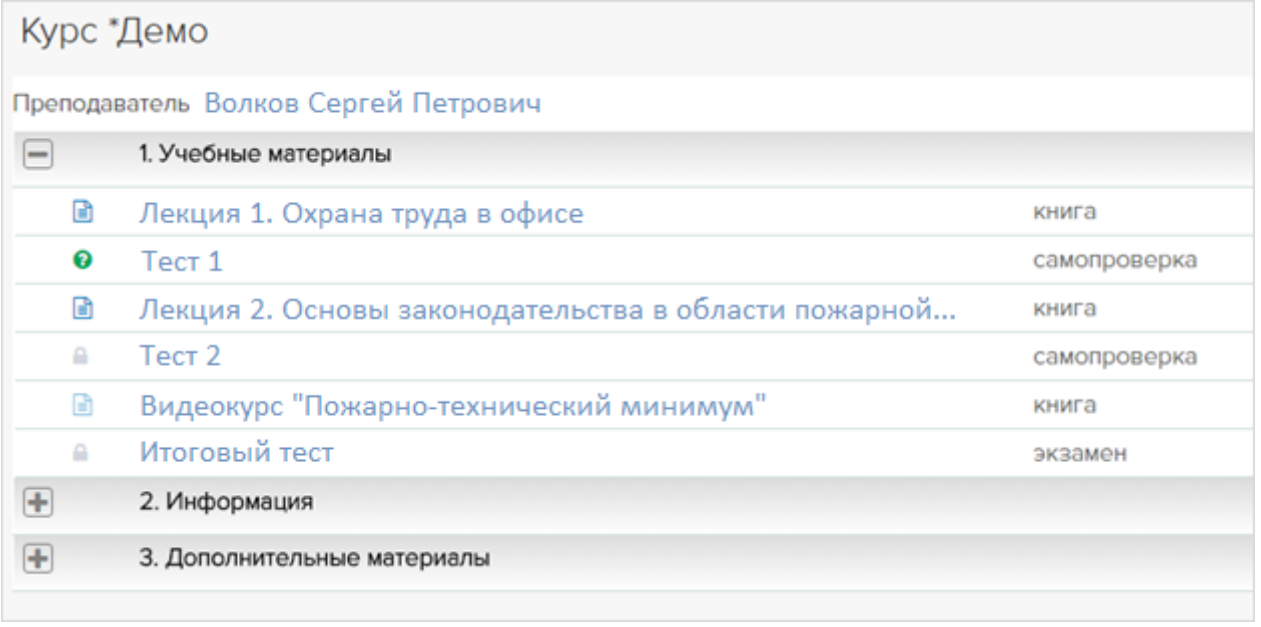

Элементы курса расположены в порядке их изучения. Справа от названия указан тип: книга, самопроверка или экзамен.

Книга – это теория. Книга может быть файлом для чтения, видеофрагментом, презентацией или ссылкой.

Самопроверка – это тест, который сдается не на оценку, а для того, чтобы самостоятельно проверить свои знания. Тесты для самопроверки можно сдавать неограниченное количество раз. В отчете будут показаны ваши ответы и верные ответы.

Экзамен – этот тест, который сдается на оценку. Экзамены доступны для сдачи только в двух случаях:

а) наступила назначенная дата тестирования (иногда назначают не только дату, но и время тестирования)

и/или

б) вы успешно сдали предыдущие тесты и изучили книги.

В некоторых курсах доступ к тестам и книгам может открываться только при условии, что просмотрены/сданы предыдущие книги/тесты. При клике на элемент с ограниченным доступом вы получите уведомление:

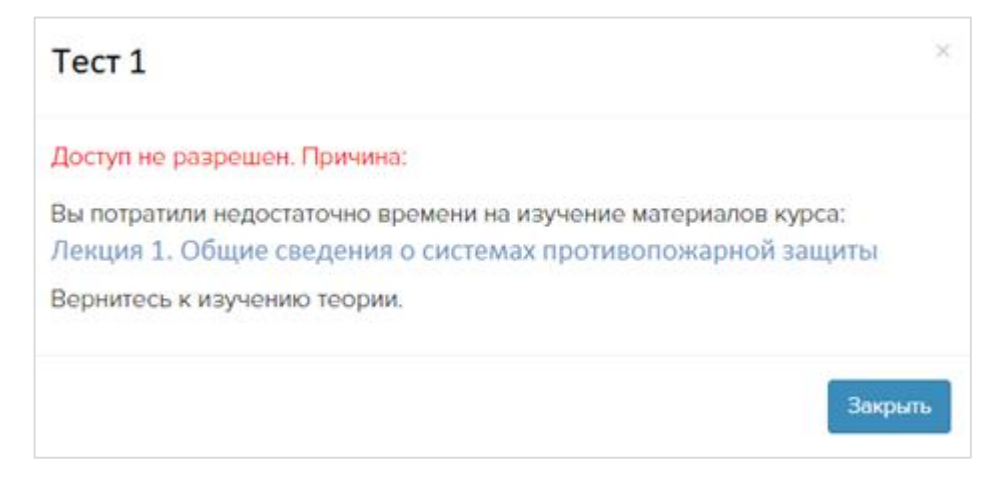

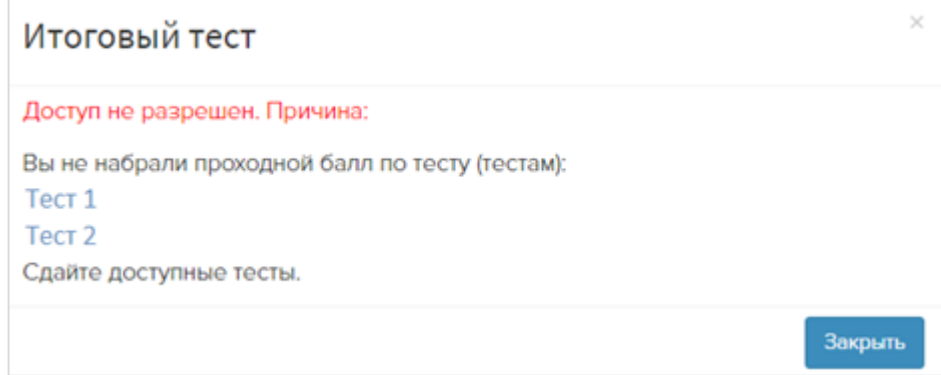

Во всплывающем окне можно щелкнуть название теста/книги и перейти к сдаче/изучению.

У курса также может быть расписание. Щелкните по календарю рядом с названием курса в таблице «Мои курсы» на главной странице:

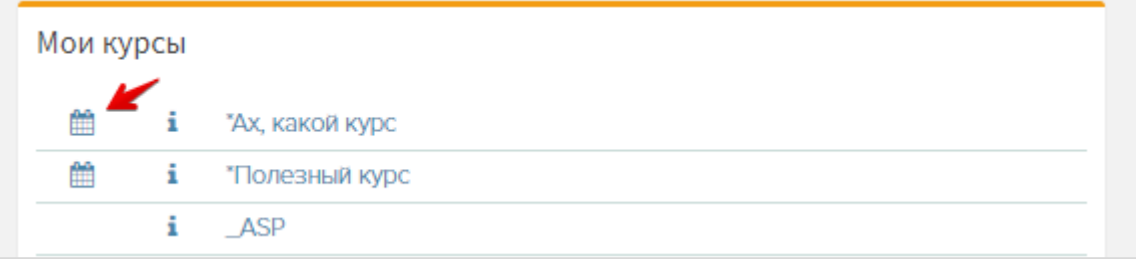

В расписании можно посмотреть, когда будут те или иные мероприятия и посмотреть примечания к мероприятию от автора. По клику на пиктограмму открывается модальное окно с текстом примечания.

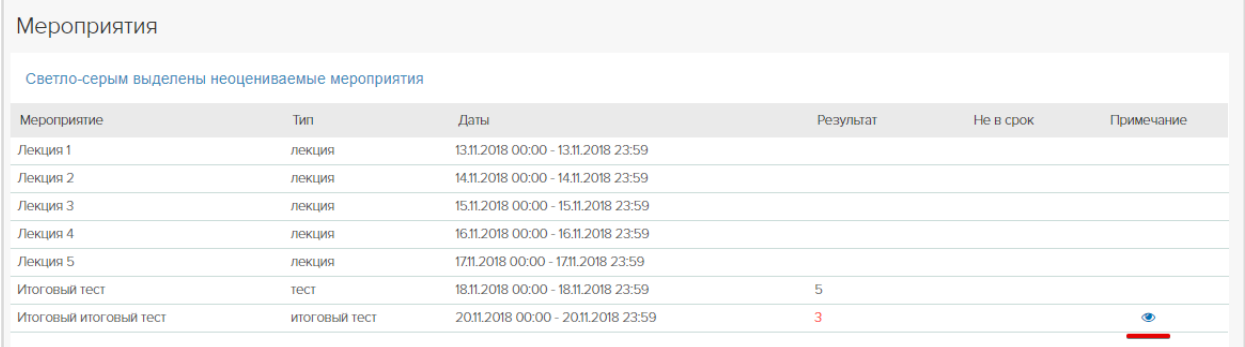

## <span id="page-7-0"></span>*Книги*

Обучение//Мои курсы/клик на название курса.

Учебные материалы с расширением DOC браузер предложит открыть или скачать. Видео файлы могут вести себя по-разному, в зависимости от используемых устройств. В большинстве случаев они проигрываются прямо в браузере и не требуют скачивания. Книги с расширением PDF открываются том же окне либо в новой вкладке браузера (в т.ч. на мобильных устройствах) в зависимости от настроек курса.

На страницу просмотра слушателем книги PDF в структуре курса добавляется таймер с обратным отсчетом времени, оставшегося до выполнения установленных требований к просмотру книги.

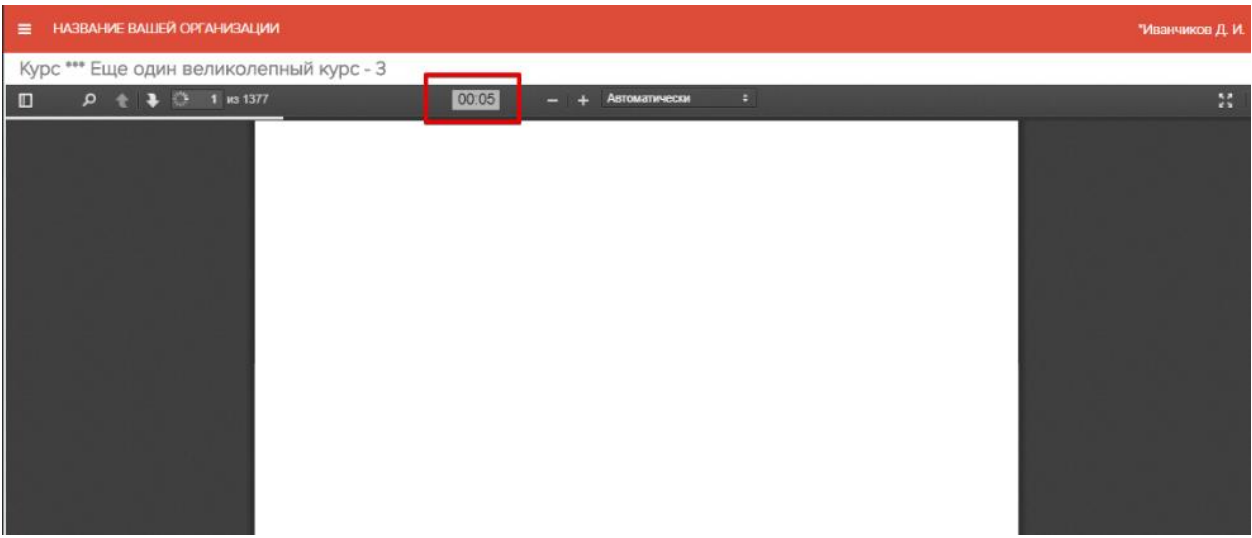

При повторном открытии книги PDF, слушатель автоматически попадает на страницу, на которой остановился в предыдущей сессии.

Пиктограммой N помечается последняя открытая книга. Пиктограммой V обозначается успешное выполнение требований по изучению книги.

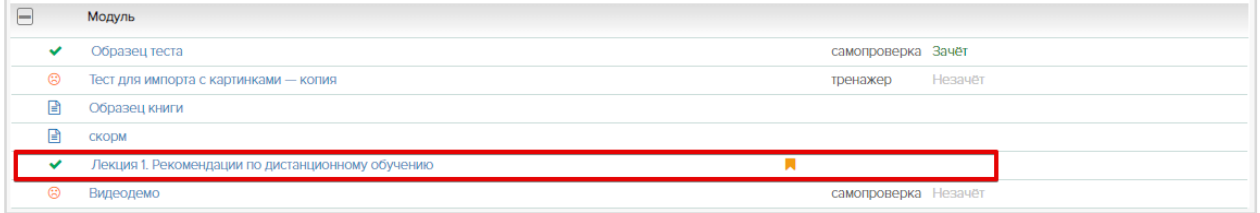

# <span id="page-7-1"></span>*Письменные работы*

Обучение//Мои курсы/клик на название курса.

В структуре курса студентам может быть доступно задание с типом «*письменная работа*». По клику на название работы отобразится описание задания и прикрепленные файлы и/или ссылки.

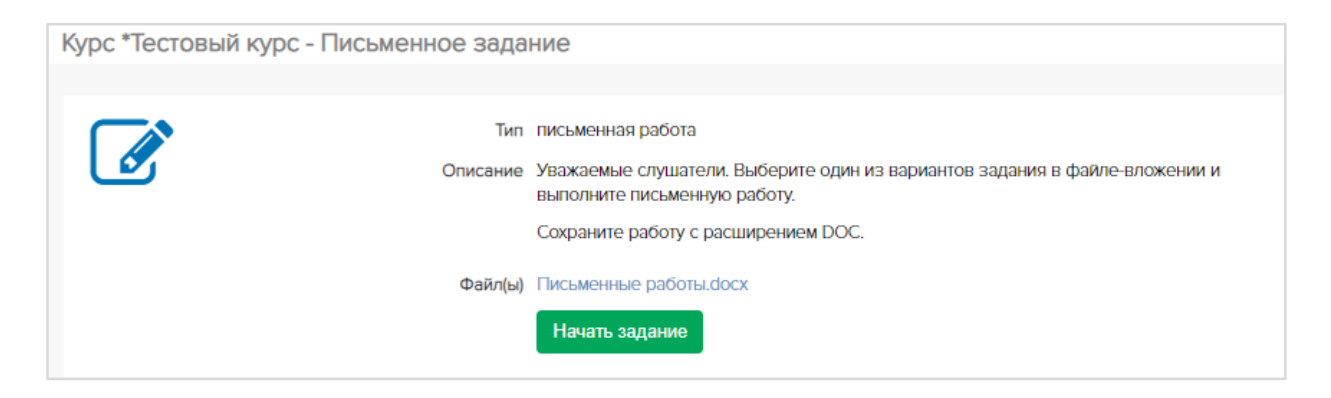

По клику на *Начать задание* будет доступно поле ввода текста ответа и прикрепление файла.

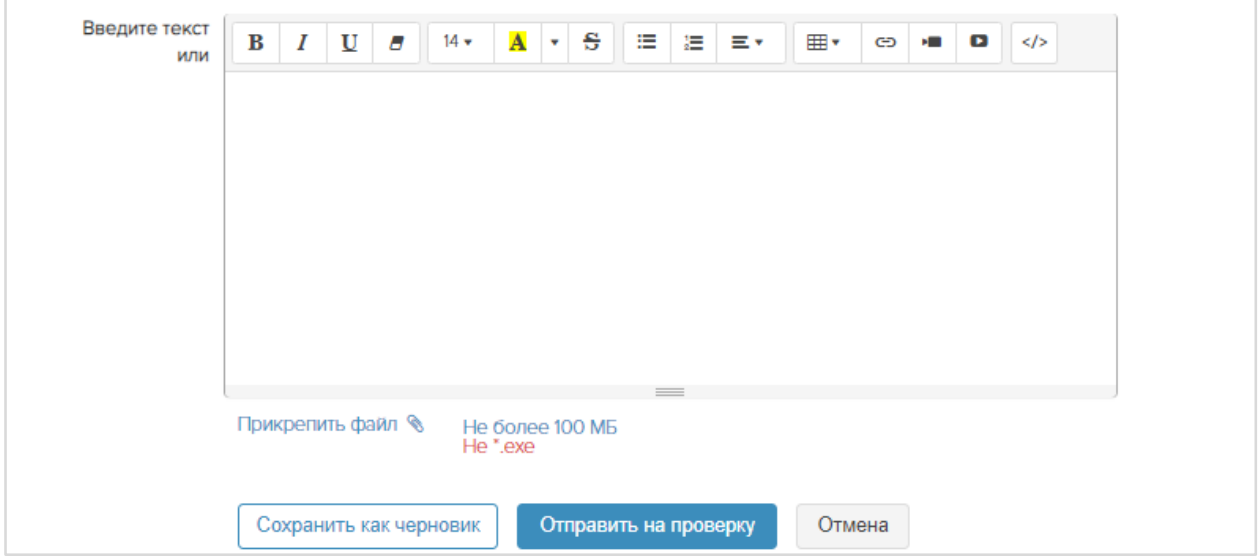

Если к заданию приложен файл и набран текст, по нажатию кнопки *Сохранить как черновик* все данные сохраняются и слушатель может продолжить редактирование. Если и нажата кнопка *Отправить на проверку*, задание в интерфейсе студента принимает не редактируемый вид: нельзя приложить другой файл или исправить набранный текст.

*Важно:* Студент может приложить к заданию только один файл.

Статус работы отображается в структуре курса:

Статус *На проверке* означает, что задание отправлено тьютору для проверки. Студент не может ничего изменить в отправленном задании, только просматривать.

Статус *Проверено* означает, что тьютор выставил оценку за задание. Студент может просматривать комментарии и прикрепленные файлы, а также рецензию.

Статус *Возврат* означает, что задание нуждается в доработке. Студент может изменить текст и/или вложить новый файл и повторно отправить работу на проверку.

# <span id="page-8-0"></span>*Тесты*

Обучение//Мои курсы/клик на название курса.

В структуре курса слева от названий тестов располагаются условные обозначения:

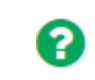

Тест доступен для сдачи

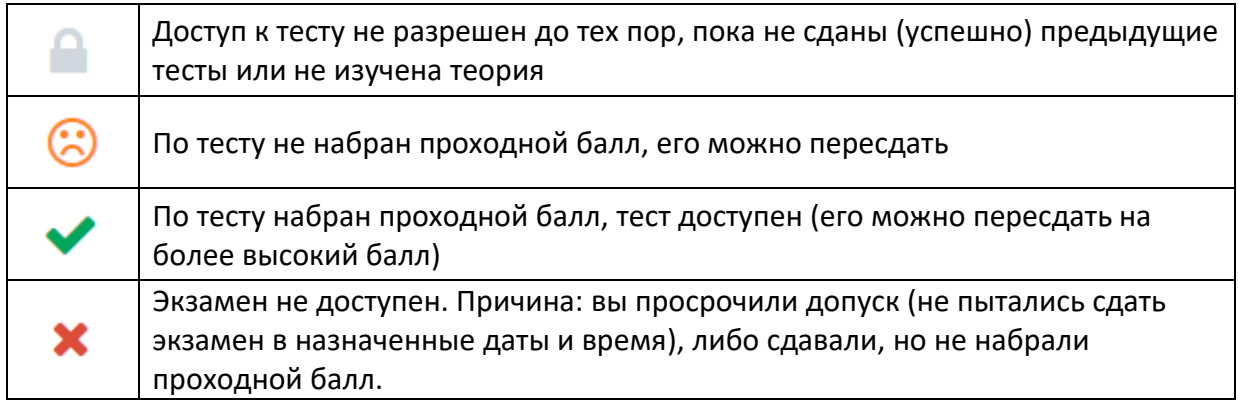

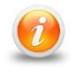

*Чтобы получить дополнительный допуск к просроченному или несданному экзамену, щелкните ФИО преподавателя (тьютора) под названием курса и напишите ему сообщение с просьбой выдать дополнительный допуск. В сообщении четко укажите название курса и экзамена.* 

# <span id="page-9-0"></span>Вебинары

В разделе Вебинары представлены все вебинары курса с разделением на актуальные, будущие и прошедшие.

Информация о ближайших вебинарах представлена на главной странице в таблице «Мои вебинары». Если вебинар актуален, нажмите • Вход, чтобы присоединиться к мероприятию.

# <span id="page-9-1"></span>Результаты

В разделе Результаты можно просматривать результаты сданных тестов. В таблице отображается курс, тест, тип теста, результат, оценка, отчет и дата прохождения теста.

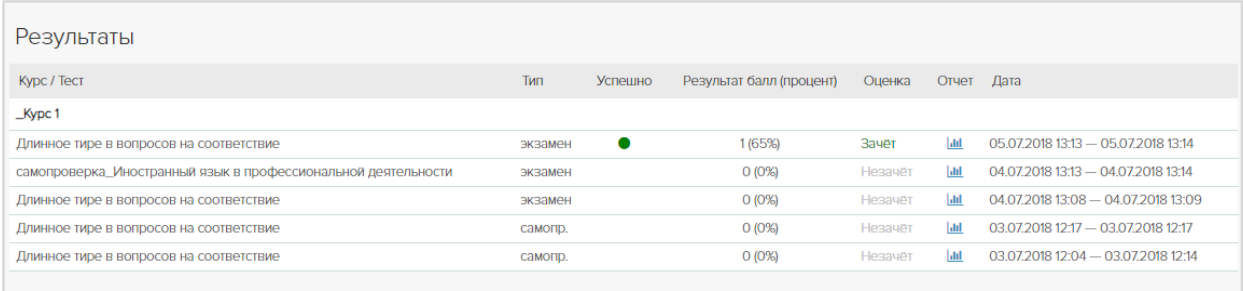

Щелкните значок Ш для просмотра подробного отчета по результатам теста.

<span id="page-9-2"></span>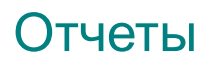

Слушатель может просматривать отчеты о результатах [прохождения курсов](http://vto.prometeus.ru:8294/close/students/modules/reports/rpt_res_courses.asp) и о результатах тестирования. Сформированный отчет можно сохранить на компьютер в формате MS Excel

# <span id="page-10-0"></span>Библиотека

В разделе Библиотека можно просматривать книги доступные всем слушателям системы независимо от того, зачислены они на какие-либо курсы или нет.

# <span id="page-10-1"></span>Общение

## <span id="page-10-2"></span>*Объявления*

На Главной странице в таблице *Объявления* и в разделе Общение//Объявления представлены объявления от лиц, осуществляющих учебный процесс. Щелкните заголовок объявления, чтобы прочитать его. Новые объявления помечены звездочкой.

### <span id="page-10-3"></span>*Файлы*

*Этот пункт меню не доступен, если подключен модуль "Письменная работа" – в структуре курса доступны задания с типом «письменная работа».*

Если в курсе есть письменные задания, выполните их, как назначено тьютором. Для отправки выполненной работы на проверку Откройте раздел Общение//Файлы и щелкните *Создать*.

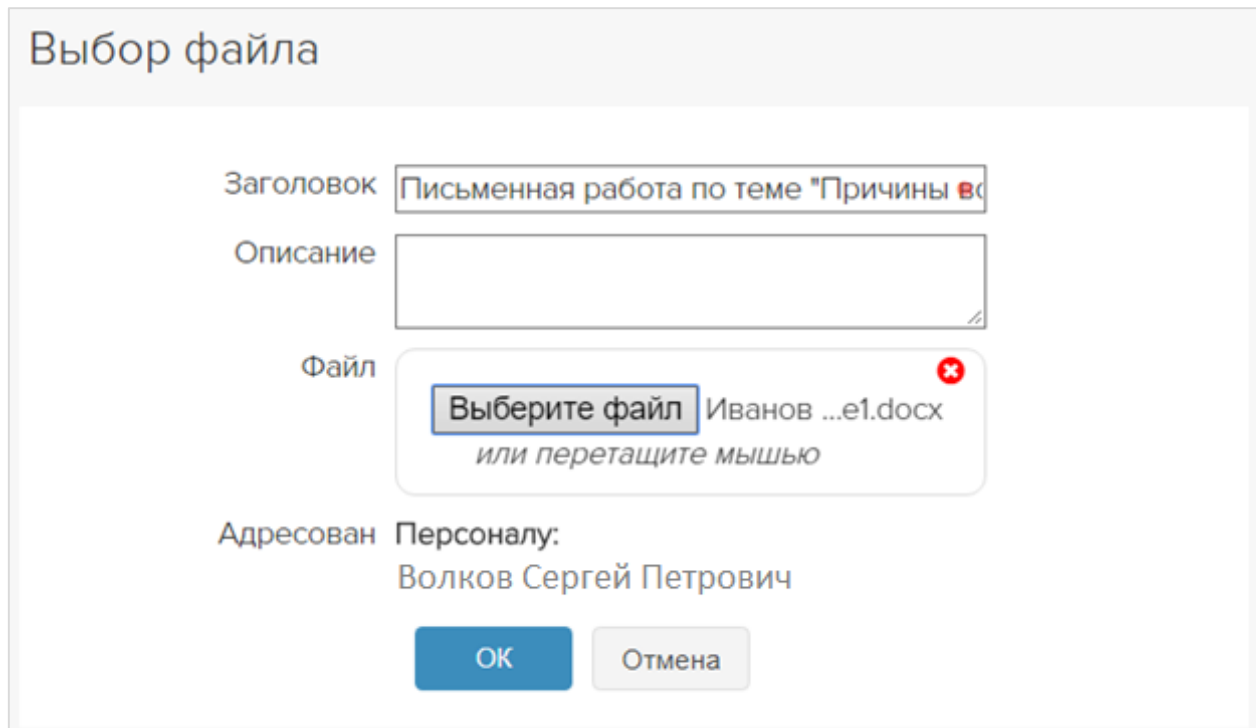

Выберите ФИО тьютора – *ОК*. Введите название и тему работы.

Поле *Описание* не является обязательным, его можно не заполнять.

Нажмите кнопку *Выберите файл* и загрузите файл с вашей письменной работой. *ОК*.

#### Отправленная работа появится на вкладке *Отправленные*:

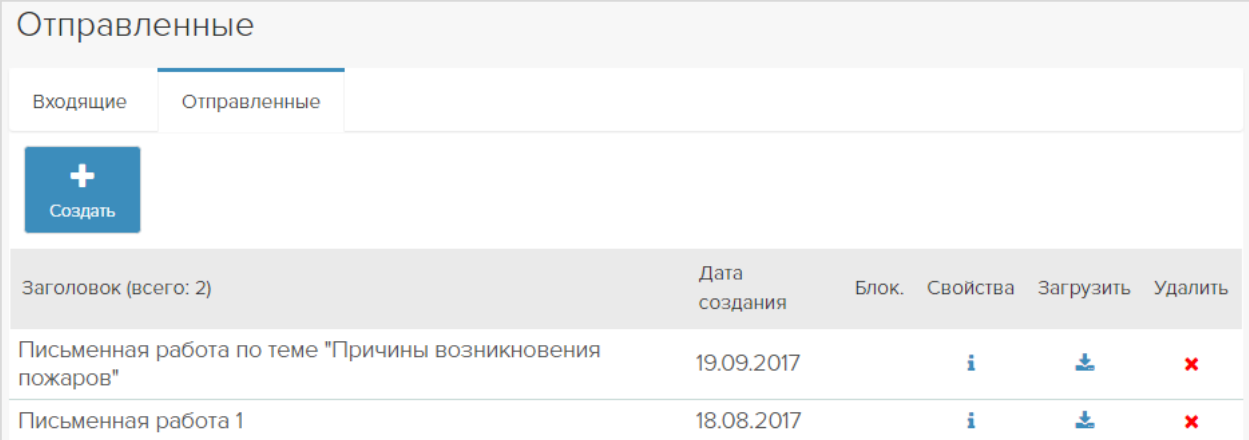

Если вы по ошибке загрузили не тот файл, удалите его пиктограммой **X**. Если работа не нуждается в серьезных исправлениях, тьютор просто выставит в зачетку оценку (ее можно увидеть на главной странице, щелкнув пиктограмму **в слева от** названия курса). Если в работе есть серьезные недочеты, тьютор может прислать вам файл с замечаниями на доработку. Проверяйте раздел Общение//Файлы, вкладка *Входящие*.

#### <span id="page-11-0"></span>*Форум*

В курсе может быть форум. В нем тьютор проводит дискуссии, информирует обучающихся о результатах обучения, публикует объявления.

В разделе Общение//Форум выберите форум и щелкните его название, чтобы войти.

В сообщениях первого уровня показаны первые 4 строки. Чтобы просмотреть весь текст сообщения, нажмите *Развернуть сообщение*.

Чтобы развернуть все сообщения на странице, нажмите *Раскрыть все*.

Создание сообщения: *Создать*

Ответ на сообщение: *Ответить*

Редактирование сообщения: *Редактировать*

Чтобы проверить, не появились ли новые сообщения, пока вы писали свой комментарий, нажмите *Обновить.*

Когда количество сообщений в форуме превышает 10, внизу и вверху экрана появляются кнопки с номерами страниц. Перейдите на них, чтобы просмотреть старые сообщения.

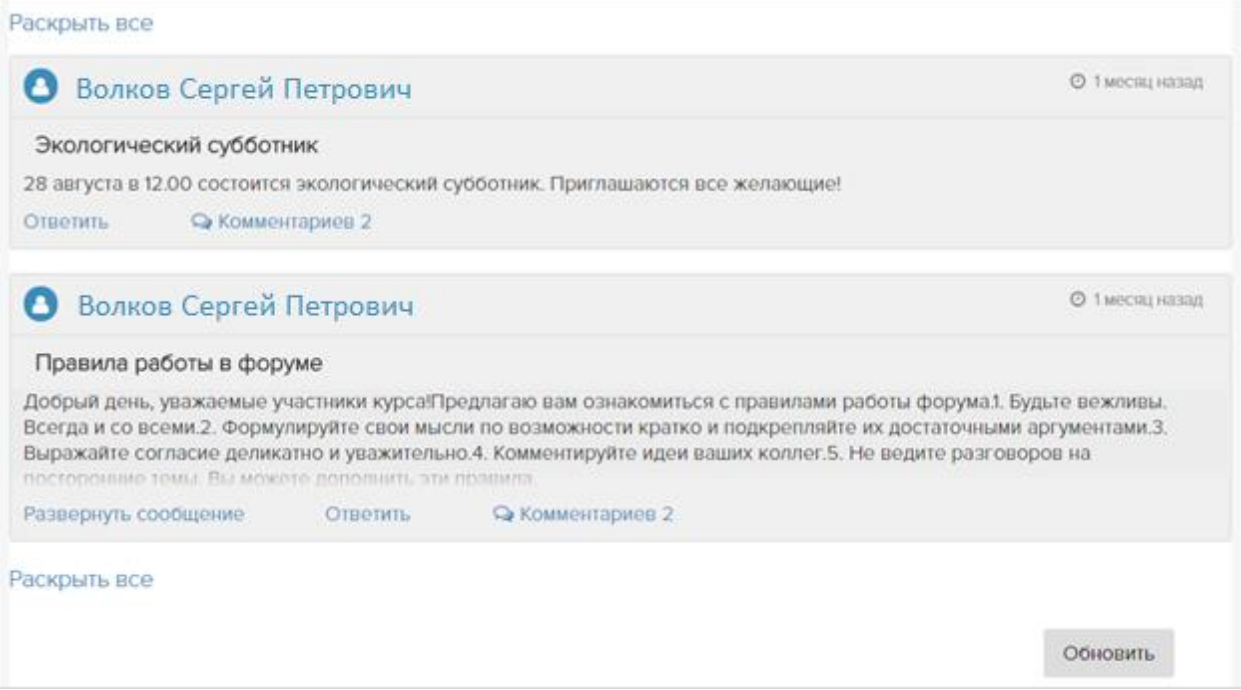

#### *Форумы для подгрупп*

Тьютор может разделить участников группы на подгруппы и создать для них приватные форумы с заданиями для обсуждения. В этом случае вы будете видеть по курсу 2 форума: форум, доступный всей группы и форум подгруппы, участником которой являетесь. Вместе с вами этот форум будут видеть другие слушатели, включенные в вашу подгруппу.

# <span id="page-12-0"></span>Зачетка

Чтобы узнать свои оценки, щелкните в левой меню *Главная*, выберите курс и нажмите слева от его названия.

## <span id="page-12-1"></span>Информация о группах

Настройки//Мои группы. Раздел содержит перечень групп, в которых вы обучались/обучаетесь.

# <span id="page-12-2"></span>Редактирование своей учетной записи

Настройки//Мои данные. В разделе можно загрузить в профиль свою фотографию, исправить несоответствия, изменить e-mail.

Также можно сменить язык интерфейса, если в системе подключен модуль «Локализация». *Модуль поставляется опционально, в стандартную конфигурацию не входит*.

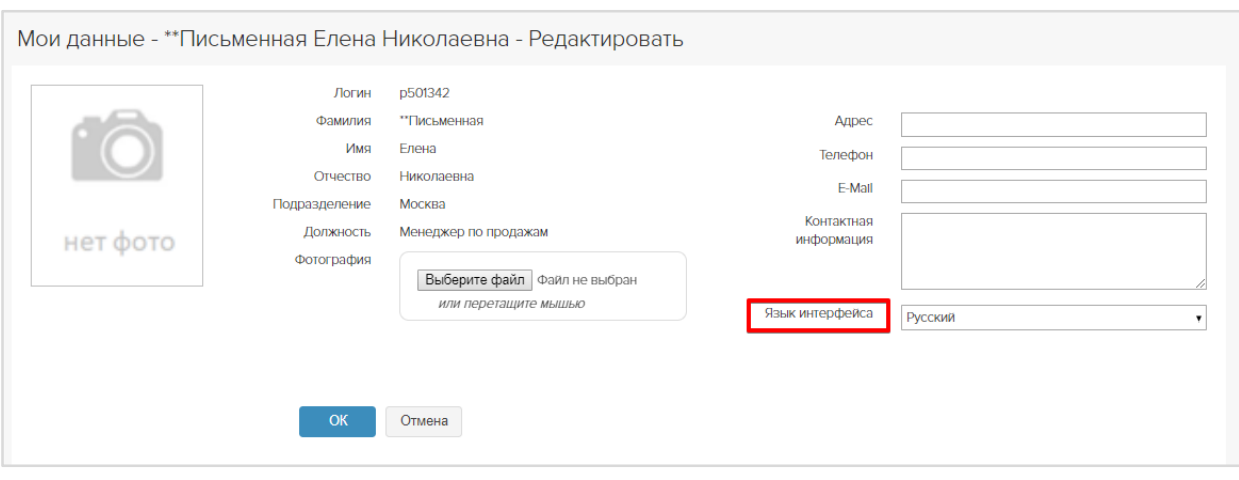

И заполнить достижения, если подключен модуль «Портфолио». *Модуль поставляется опционально, в стандартную конфигурацию не входит*.

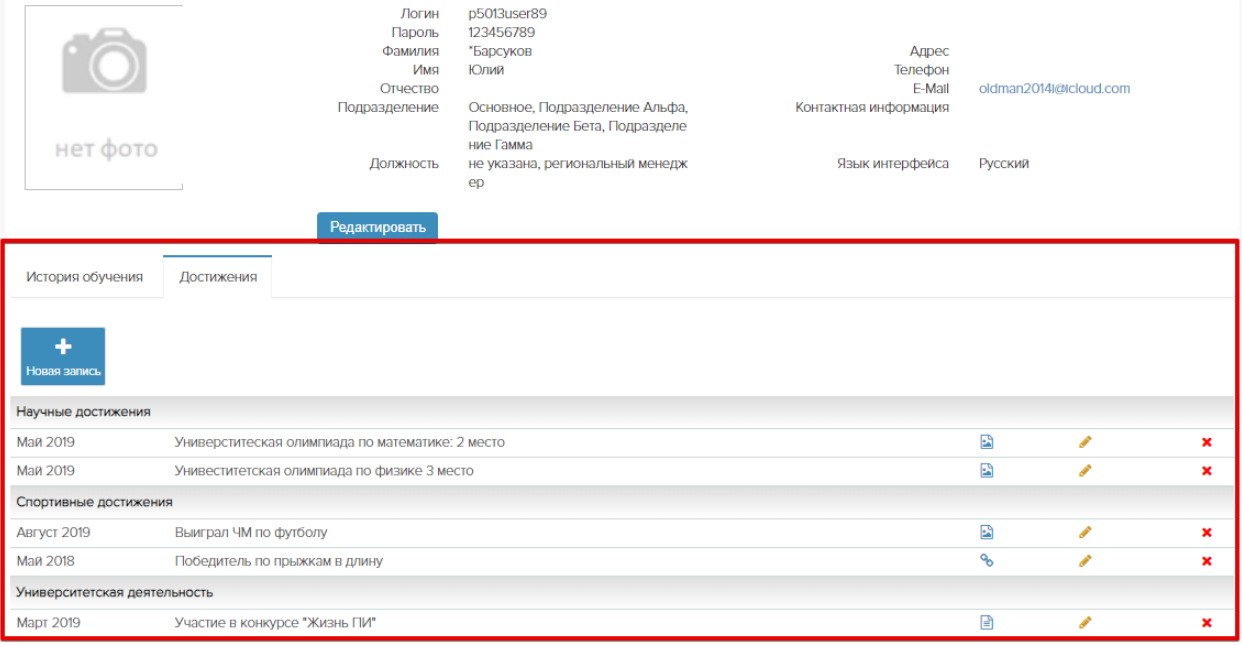

## <span id="page-13-0"></span>Смена пароля

Настройки//Сменить пароль. В разделе можно изменить свой пароль. Входить в систему под новым паролем можно через 4 минуты.

# <span id="page-13-1"></span>Если возникла проблема

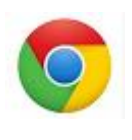

*При обучении в интернете случаются проблемы. Если они возникли у вас, проверьте сначала, пользуетесь ли вы рекомендованным браузером Chrome. Если нет, скачайте и установите его на ваше устройство. Если да – обновите до последней версии.* 

### <span id="page-13-2"></span>*Связь с тьютором*

Форма связи с тьютором находится в самом курсе, под его названием:

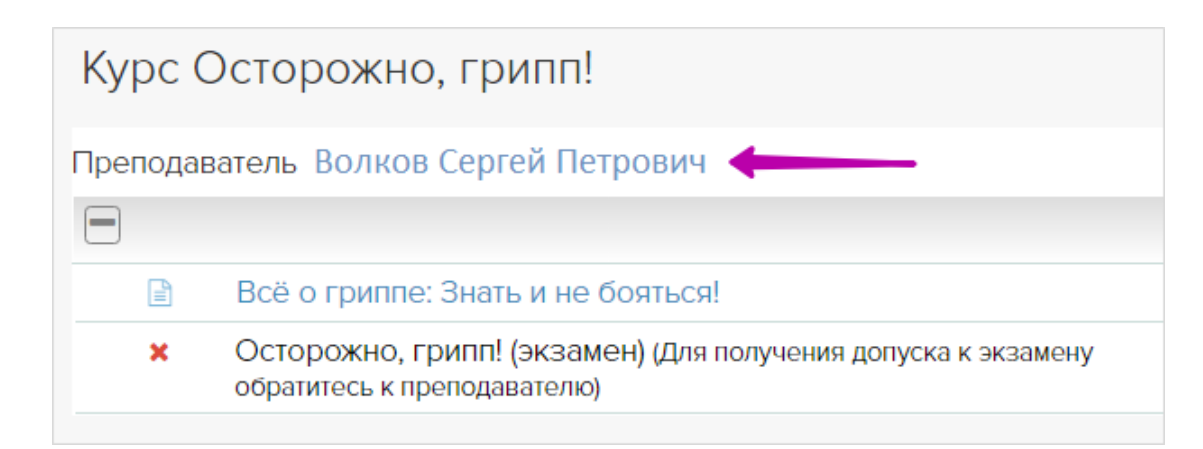

Хороший тьютор всегда помещает в материалах курса, особенно в заданиях, объяснения и рекомендации: что можно и что нельзя, где взять, с каким расширением сохранить и прочее. Внимательно прочитайте материалы, прежде чем задать тьютору вопрос «а где?» или «а как?».

Писать сообщение тьютору следует только по очень уважительной причине, например: вы заболели и не сможете заниматься какое-то время или вам нужна дополнительная попытка для сдачи экзамена.

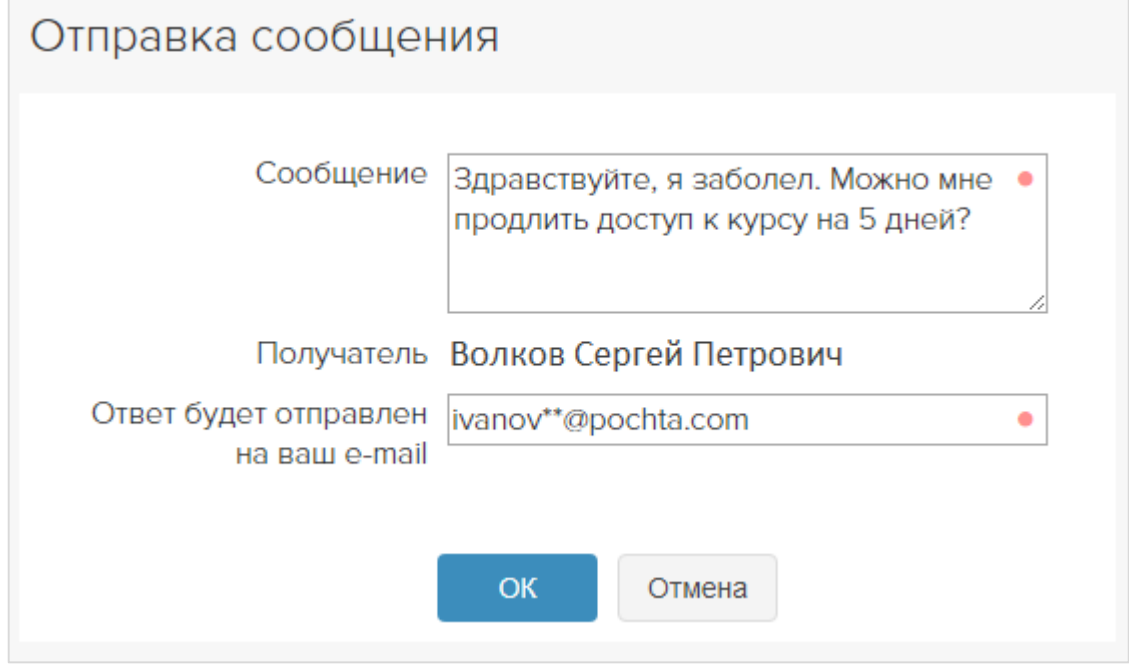

В тех редких случаях, когда возникают проблемы с открытием/отображением материалов курса, нужно написать не только тьютору, но и администратору (см. раздел Связь с администраторм).

#### <span id="page-14-0"></span>*Связь с организатором*

Если в вашем списке курсов отсутствует нужный курс, напишите сообщение организатору. Настройки//Контакты – Организатор – ФИО. Скопируйте e-mail и напишите письмо. Представьтесь, сообщите точное название курса/группы. Организатор добавит вас в группу, если вы по какой-то причине не были в нее зачислены.

### <span id="page-14-1"></span>*Связь с администратором*

Если в курсе или в системе появляются сообщения об ошибке, не открываются ссылки, отсутствуют кнопки и т.п., напишите письмо администратору, см. раздел

Настройки//Контакты – Администраторы – ФИО. Скопируйте e-mail и напишите письмо. Представьтесь, сообщите точное название курса/группы. Опишите, что вы пытаетесь сделать, и что именно не получается, приложите снимок экрана. Чтобы сделать снимок, нажмите на клавиатуре кнопку PrtSc, откройте графический редактор Paint, который есть на каждом настольном компьютере (кнопка Пуск – Программы – Стандартные – Paint) и вставьте из буфера снимок экрана (<Ctrl>+V). Сохраните картинку(-и) и приложите ее к письму.

# <span id="page-15-0"></span>Неполадки и способы их устранения

*Все ссылки левого меню открываются в новых вкладках. Что делать?*

Щелкните <CTRL>+F5.